2

# **S1 - SUITES ARITHMÉTICO-GÉOMÉTRIQUES**

**TI-82 STATS – TI-83 Plus – TI-84 Plus**

**Mots-clés :** suite, monotonie, convergence.

### **1. Objectifs**

Savoir calculer les premiers termes d'une suite récurrente et les représenter graphiquement.

## **2. Énoncé élève**

La suite *u* est définie par :  $u_0 = 10$  et pour tout *n* de  $\mathbb{N}$ ,  $u_{n+1} = \frac{1}{2} u_n + 1$ .

**1)** Déterminer par le calcul les trois premiers termes de la suite.

**2)** Placer sur un axe les premiers termes de la suite en utilisant la droite d'équation  $y = x$ . Conjecturer la monotonie de la suite, ainsi que sa convergence.

**3**) On considère la suite *v* définie par :  $v_0 = -5$  et pour tout *n* de  $\mathbb{N}$ ,  $v_{n+1} = \frac{1}{2} v_n + 1$ . 2

Reprendre les questions **1)** et **2)** avec cette nouvelle suite. Y a-t-il beaucoup de changements?

**4**) Soit *w* la suite définie par :  $w_0 = a$  et pour tout *n* de  $\mathbb{N}$ ,  $w_{n+1} = \frac{1}{2} w_n + 1$ . 2

Comment choisir *a* pour que la suite *w* soit constante ?

## **3. Commentaires**

L'élève a besoin dès la classe de Première de savoir implémenter une suite dans sa calculatrice. Il aura besoin de savoir vérifier s'il a réalisé cette opération de façon correcte ; pour cela, il est nécessaire de lui apprendre à s'autocontrôler :

- en calculant, par exemple, le second terme de tête ;

- en contrôlant si la suite donne bien le bon premier terme ;

- en observant sur le graphique si la courbe tracée est la bonne.

## **4. Mise en place**

#### **1) Définition de la suite** *u*

Le préréglage du mode numérique est réalisé en appuyant sur la touche **MODE**, puis en sélectionnant sur la 4e ligne l'option Suite (*écran* 1).

Définir la suite en appuyant sur la touche **Y=**, puis remplir la fenêtre (*écran* 2).

*Note :* La lettre *u* (touche **[u]**) est obtenue en tapant **2nd 7** et la lettre *n* est accessible avec la touche **X,T,q,n**.

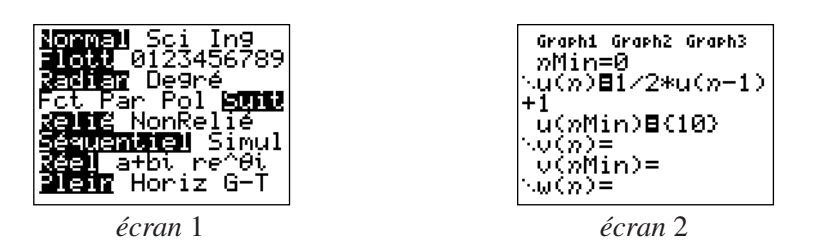

#### **2) Obtention des premiers termes de la suite**

Le préréglage de la table des premiers termes de la suite se fait en tapant l'écran DEFINIR TABLE (**2nd WINDOW**, soit **[TBLSET]**). On prend les valeurs suivantes : DébTbl = 0 et Pas = 1 (*écran* 3).

La table des valeurs des premiers termes de la suite est obtenue avec la touche **[TABLE]** (en tapant **2nd GRAPH**) (*écran* 4).

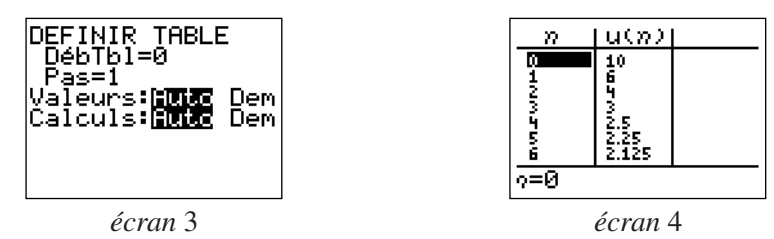

#### **3) Représentation graphique de la suite**

Le préréglage de l'écran graphique se fait en tapant avec la touche **[FORMAT]** (*écran* 5 obtenu par la séquence **2nd ZOOM**) ; on choisit ensuite l'option Esc de la première ligne (*écran* 5).

On règle à présent les dimensions de la fenêtre graphique en tapant **WINDOW** (on se sert pour cela du tableau obtenu dans la question **2)**, *écrans* 6 et 7).

On appuie sur la touche **GRAPH** pour ouvrir l'écran graphique, puis sur la touche **TRACE**. Pour lancer le tracé, il faut alors utiliser la touche de déplacement du curseur vers la droite ➤ (*écran* 8).

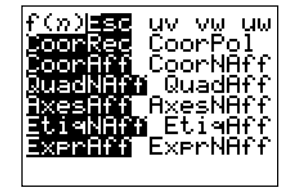

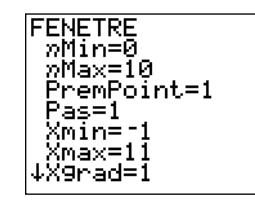

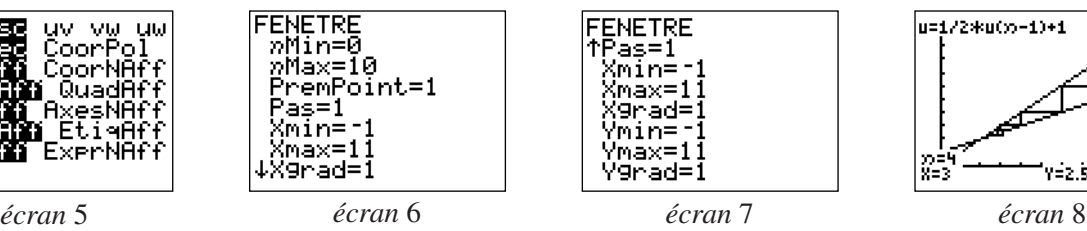

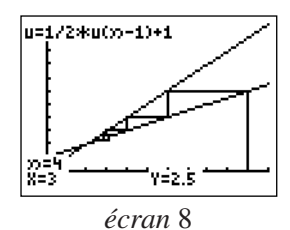

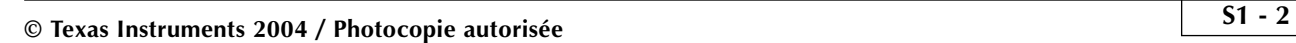

## **S1 - SUITES ARITHMÉTICO-GÉOMÉTRIQUES**

La suite *u* est définie par :

$$
u_0 = 10
$$
 et pour tout *n* de N,  $u_{n+1} = \frac{1}{2} u_n + 1$ .

**1)** Déterminer par le calcul les trois premiers termes de la suite.

• Appuyer sur la touche **MODE**, sélectionner sur la 4e ligne l'option Suite (*écran* 1).

• Définir la suite, en appuyant sur la touche **Y=** à l'identique de l'écran cicontre (*écran* 2).

*Note :* La lettre *u* est obtenue en tapant **2nd 7** et la lettre *n* est accessible avec la touche **X,T,q,n**.

• Prérégler la table des premiers termes de la suite dans l'écran DEFINIR TABLE (**2nd WINDOW**, soit **[TBLSET]**).

Pour obtenir les premiers termes de la suite taper **2nd GRAPH** (**[TABLE]**) (*écran* 3).

**2)** On se propose de placer sur un axe les premiers termes de la suite en utilisant la droite d'équation *y* = *x*.

Conjecturer ensuite la monotonie de la suite, ainsi que sa convergence.

#### **Instructions :**

Pour construire graphiquement les premiers termes de la suite ; prérégler l'écran graphique sous la touche **[FORMAT]** (**2nd ZOOM**) en choisissant l'option Esc de la 1re ligne. Puis régler les dimensions de la fenêtre graphique sous la touche **WINDOW** (se servir des valeurs calculées au **1)**).

Appuyer sur la touche **GRAPH** pour ouvrir l'écran graphique, puis sur la touche **TRACE**. Pour lancer le tracé, il suffit alors de taper sur la touche de déplacement du curseur vers la droite ➤.

**3)** On considère la suite *v* définie par :

$$
v_0 = -5
$$
 et pour tout *n* de N,  $v_{n+1} = \frac{1}{2} v_n + 1$ .

Reprendre les questions **1)** et **2)** avec cette nouvelle suite.

Y a-t-il beaucoup de changements ?

**4)** Soit *w* la suite définie par :

$$
w_0 = a
$$
 et pour tout *n* de N,  $w_{n+1} = \frac{1}{2} w_n + 1$ .

Comment choisir *a* pour que la suite *w* soit constante ?

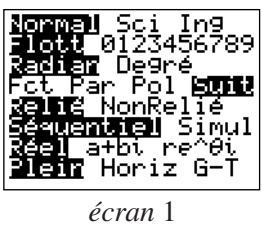

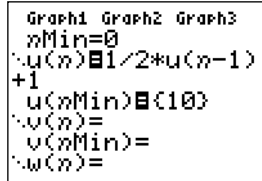

*écran* 2

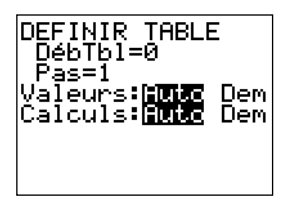

*écran* 3

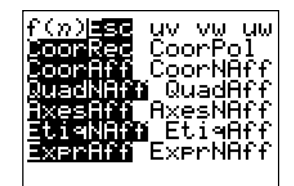

*écran* 4